# Picture Tutorial: foursquare

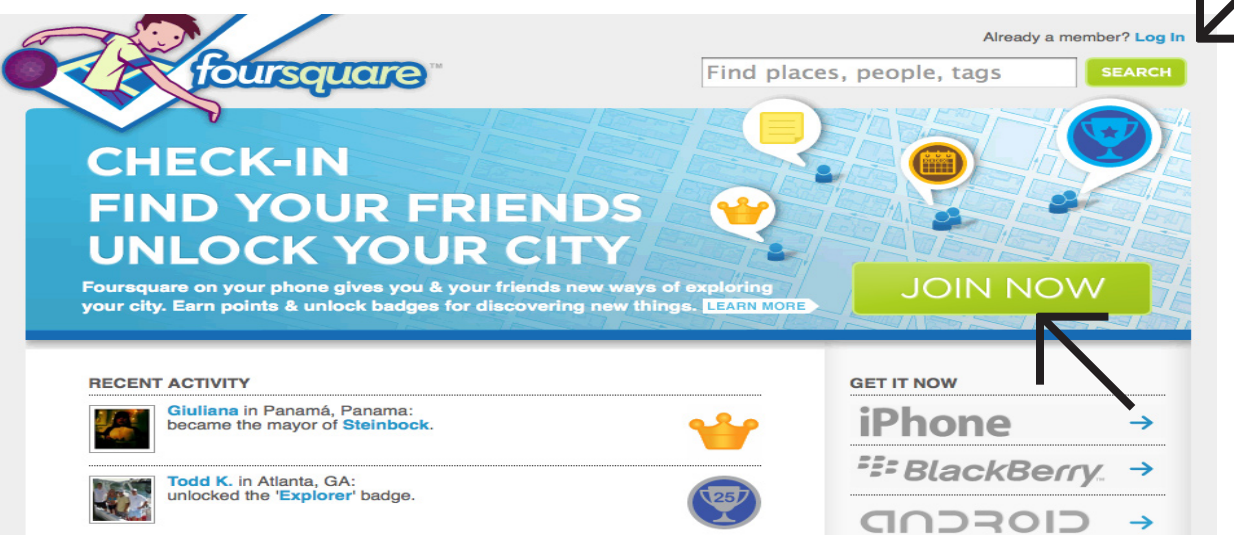

**Step 1:** Go to www. foursquare.com. This should be the page you see. Click either "Log In" or "Join Now". Follow all the prompts to create your account.

**Step 2:** This is what you should see once you have finished creating your account, with your name in the place of "New User." Once you get to this page, go to the search bar and type in the name of your business to see if it already exists on foursquare.

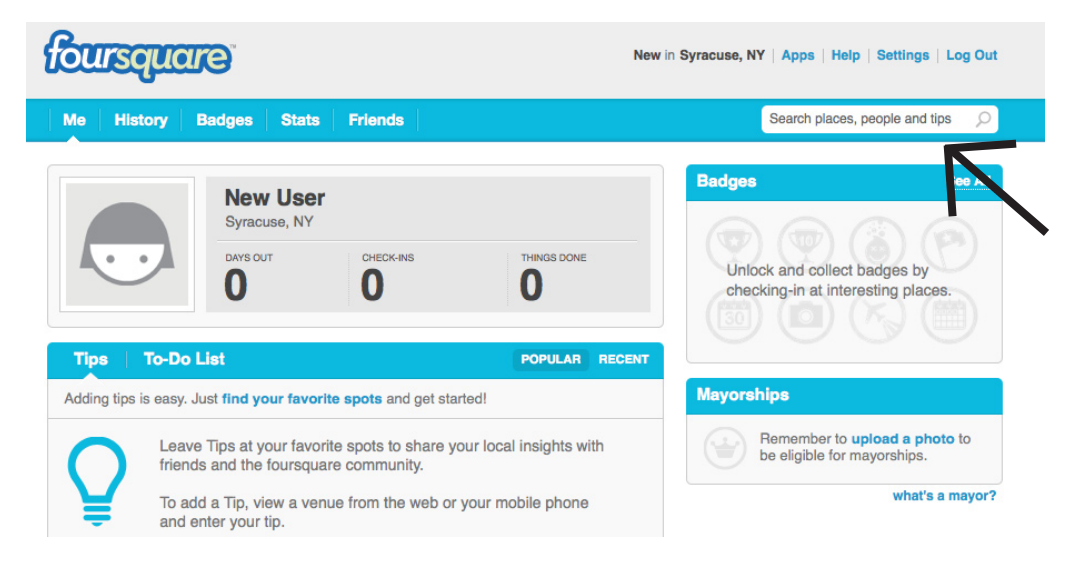

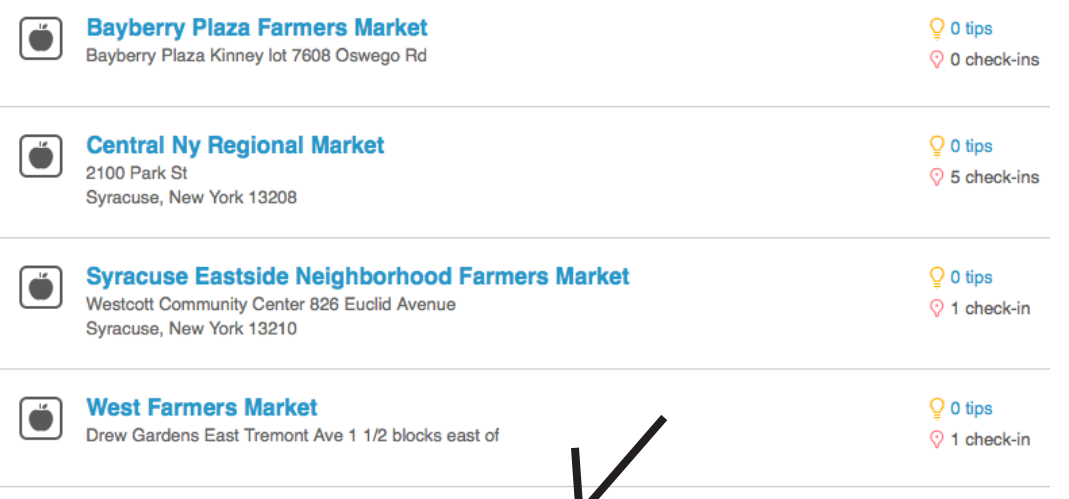

**Step 3:** If you scroll through the search results, and do not find your venue, scroll to the bottom of the page to add a new foursquare venue.

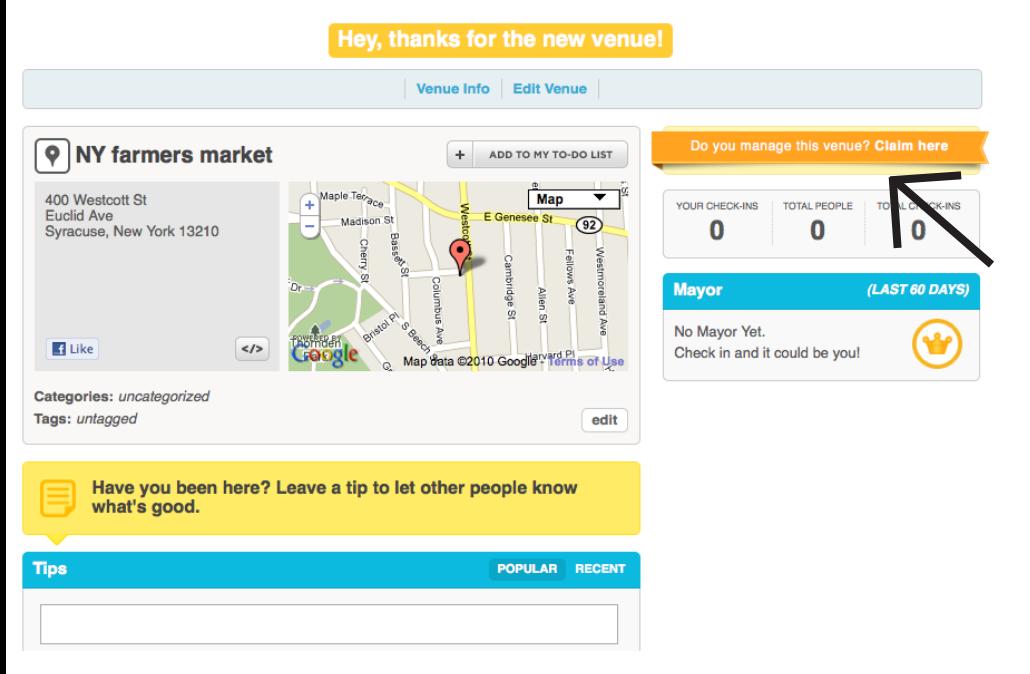

**Step 4:** Once you click to add a new venue, type in all the necessary information, and click "create venue". You will then be taken to this page. Now click the orange band that says "claim here" to manage or be a staff member for your market. Follow the steps to claim your venue. Note: You are able to change managers at any time.

**Step 5:** Once you create your new venue, you will be taken to this page, where you can edit your venue, view statistics, add specials, and edit employees. Please note that although there can be multiple employees, there can only be one manager at a time.

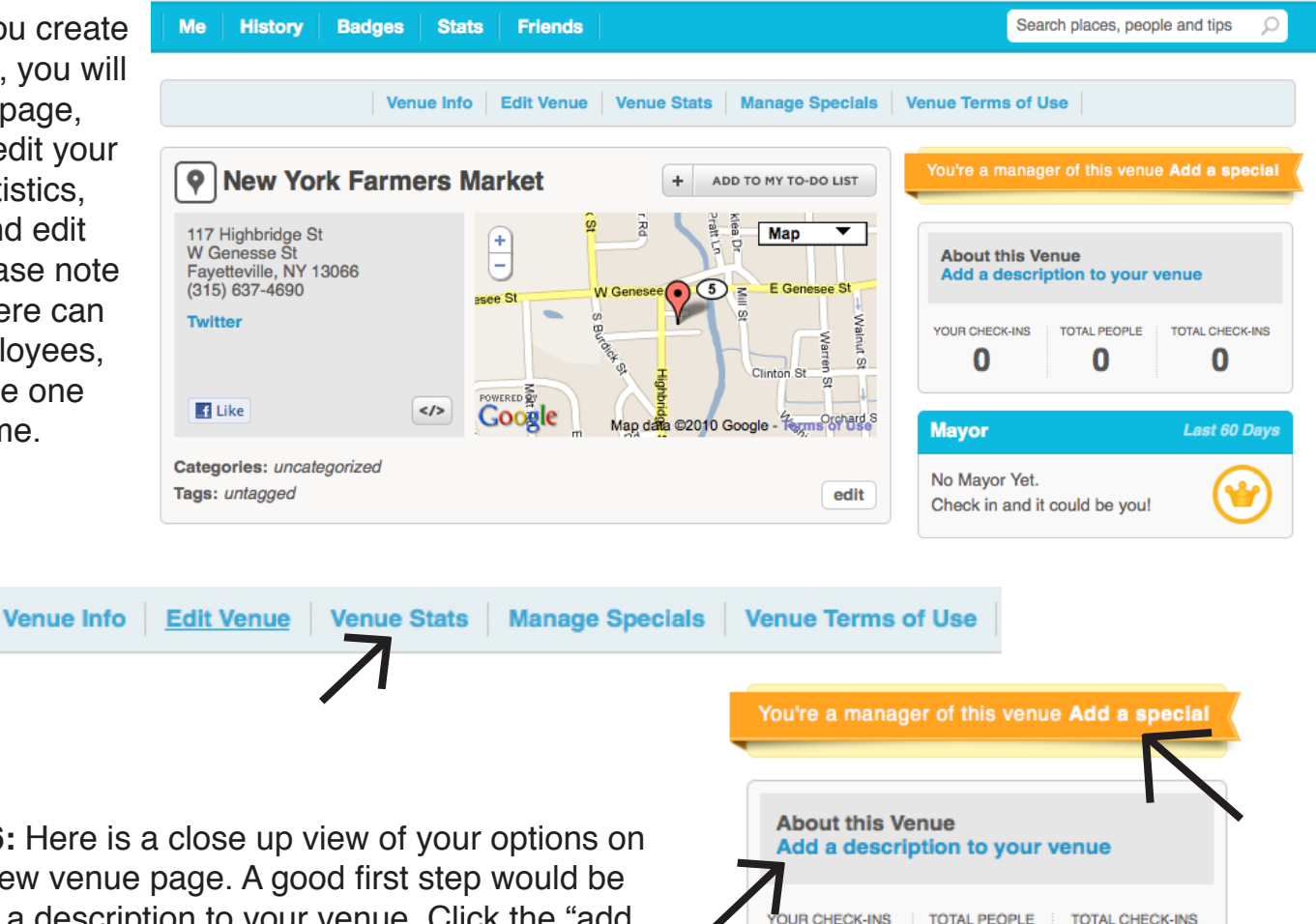

0

**Mayor** 

**Step 6:** Here is a close up view of your options on your new venue page. A good first step would be to add a description to your venue. Click the "add a description" tab to write something. Make sure to check your venue stats, and add a special if you wish as well.

> No Mayor Yet. Check in and it could be you! **Staff New User** Manager

O

O

**Last 60 Days** 

« back to all specials

# **Add a Special**

## **New York Farmers Market**

What kind of special promotion would you like to offer your customers?

A special that is unlocked...

for any visitor  $\div$  every  $\Box$  5 check-in(s)

Provide the text that will appear to users when they view your special. Please note: We strongly encourage you to spell out the "unlock rules" (as selected above) in the text of the special below. Use the example below as inspiration! example: "Half price wings every 3rd check-in!"

Buy one get one produce item half off for every 5 check-ins!

After clicking to add a special, this screen will appear. You can add in your special, and pick how many times a customer must check in before receiving it. Note: Only managers can create specials.

139 characters remaining

#### **Current Active Special**

If you scroll down, you will be able to see any specials that you have ever created. You can only have one special active at a time. In order to change or edit a special, click the pencil button. To delete a special, click the X button.

There's no active special right now. You can make any approved special active by clicking one of the "make live" links in the table below.

### **All Specials**

Below you'll find a collection of all the specials associated with your venue. The currently active ("live") special is highlighted in green. Specials that have been approved can be made live - but only one special can be live at a time!

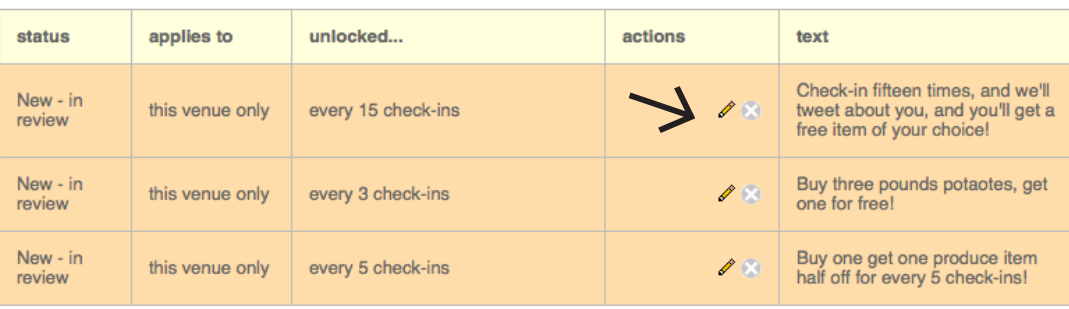

Once people start checking into your venue, make sure to check out your statistics. You will be able to see who is checking in, when the most popular time to check in was, who was there recently, who visits the most, etc.

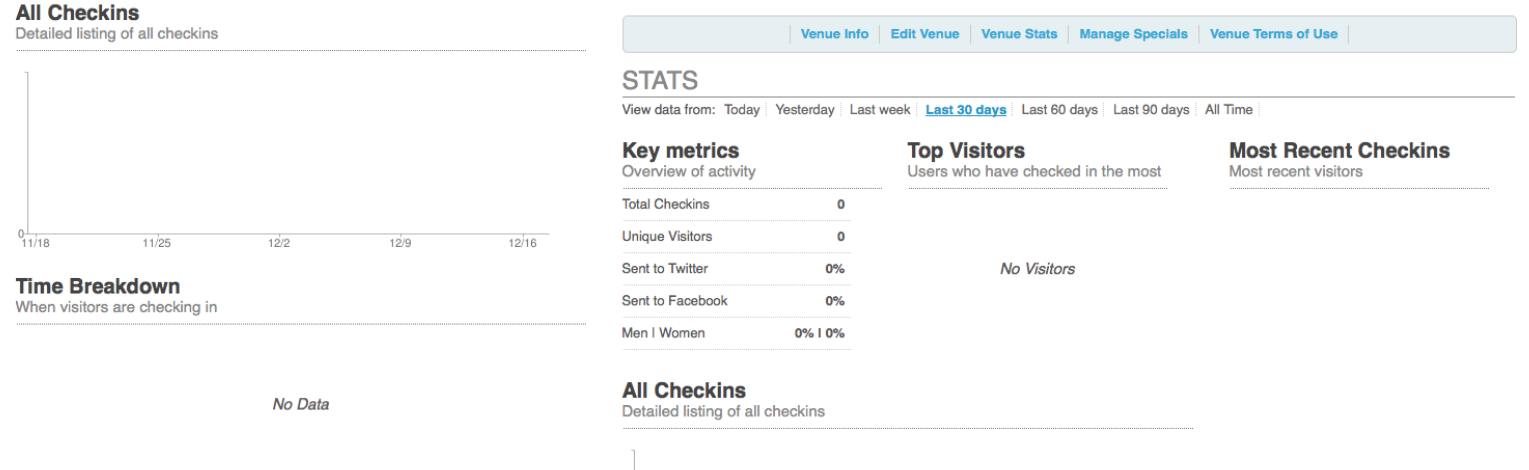